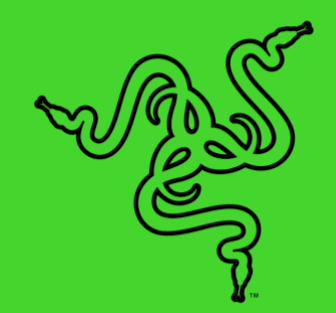

# RAZER CHROMA HARDWARE DEVELOPMENT KIT (HDK)

HANDBUCH

Das **Razer Chroma Hardware Development Kit (HDK)** wurde entwickelt, um dir das ultimative immersive Gaming-Erlebnis mit äußerst vielseitigen LED-Streifen überall in deinem Gaming-Setup und um dieses herum zu bieten. Mit individuell steuerbaren LEDs, die mit 16,8 Millionen Farben angepasst werden können, passt das Razer Chroma HDK perfekt in dein PC-Gehäuse und überall außerhalb davon. Mit Razer Synapse kannst du auswählen, dass die voreingestellten Beleuchtungseffekte auf all deinen von Razer Chroma unterstützten Geräten synchronisiert werden oder du kannst deine eigene einzigartige Lichtshow mithilfe des Razer Chroma SDK erstellen.

## **INHALT**

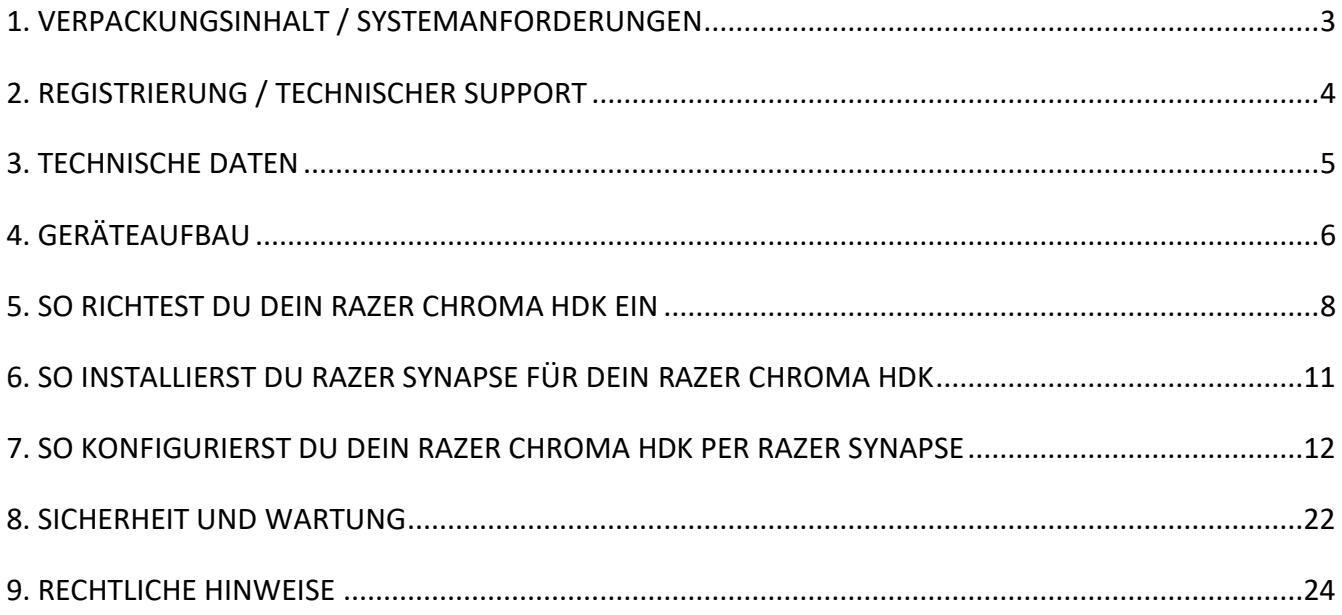

# <span id="page-3-0"></span>1. VERPACKUNGSINHALT / SYSTEMANFORDERUNGEN

## VERPACKUNGSINHALT

- Razer Chroma HDK-Modul
- 2x 16-LED-Streifen
- 2x LED-Verlängerungskabel
- Molex-Stromversorgungskabel
- USB-auf-Micro-USB-Kabel
- USB-Stromversorgungskabel
- Netzadapter\*
- Wichtige Produktinformationen

*\*Unter Umständen inkl. Adapterstecker für bestimmte Regionen.*

## SYSTEMANFORDERUNGEN

#### **PRODUKTANFORDERUNGEN**

- Stromversorgung / Netzteil mit freiem Molex-Stromversorgungsanschluss
- PC mit einem freien USB-Anschluss

#### **RAZER SYNAPSE-ANFORDERUNGEN**

- Windows<sup>®</sup> 7 (oder höher)
- Internetanschluss
- 500 MB freier Festplattenspeicher

# <span id="page-4-0"></span>2. REGISTRIERUNG / TECHNISCHER SUPPORT

## REGISTRIERUNG

Registriere mithilfe deiner Razer ID dein Produkt online unter [razerid.razer.com/warranty.](https://razerid.razer.com/warranty) So kannst du dir den Garantiestatus deines Produktes in Echtzeit ansehen.

Besuche [razerid.razer.com](http://razerid.razer.com/) um dich jetzt für eine Razer-ID zu registrieren und dir eine große Auswahl an Vorteilen zu sichern.

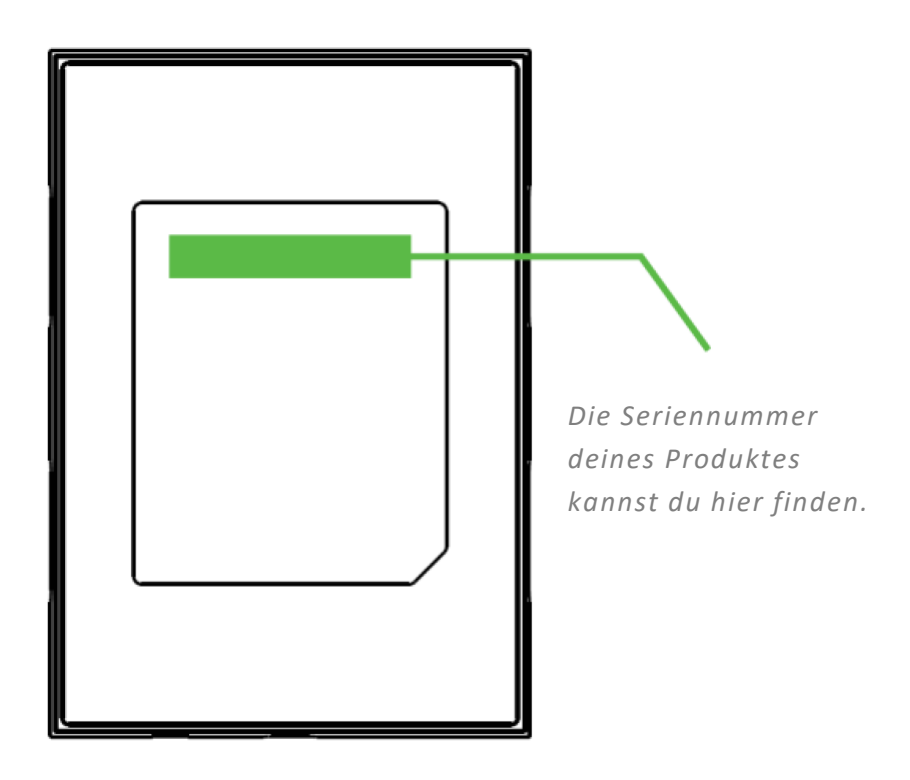

## TECHNISCHER SUPPORT

Was du bekommst:

- 1 Jahr beschränkte Herstellergarantie für das Razer Chroma HDK-Modul.
- 6 Monate eingeschränkte Herstellergarantie auf die LED-Streifen.
- Kostenloser technischer Online-Support unter [support.razer.com.](http://support.razer.com/)

# <span id="page-5-0"></span>3. TECHNISCHE DATEN

## TECHNISCHE DATEN

- Razer Chroma HDK mit 4-Kanal-Beleuchtungsleistung
- USB-Anschluss für Daten und Leistung
- DC-Ausgang für zusätzliche Leistung und Helligkeit
- Integriertes Molex-Stromversorgungskabe für interne Gehäusebeleuchtung
- Doppeltseitiges Klebeband für die Montage
- Unterstützt Razer Synapse

## UNGEFÄHRE ABMESSUNGEN & GEWICHT

#### **Razer Chroma HDK-Modul**

- Länge: 10 cm
- Breite: 7 cm
- Höhe: 1,5 cm

#### **Kabellängen**

- Länge des LED-Streifens: 50 cm
- Länge des Verlängerungskabels: 30 cm
- Micro-USB-Datenkabel: 100 cm
- USB-Stromversorgungskabel: 150 cm
- 4-Pol-Molex-Stromversorgungskabel: 30 cm

# <span id="page-6-0"></span>4. GERÄTEAUFBAU

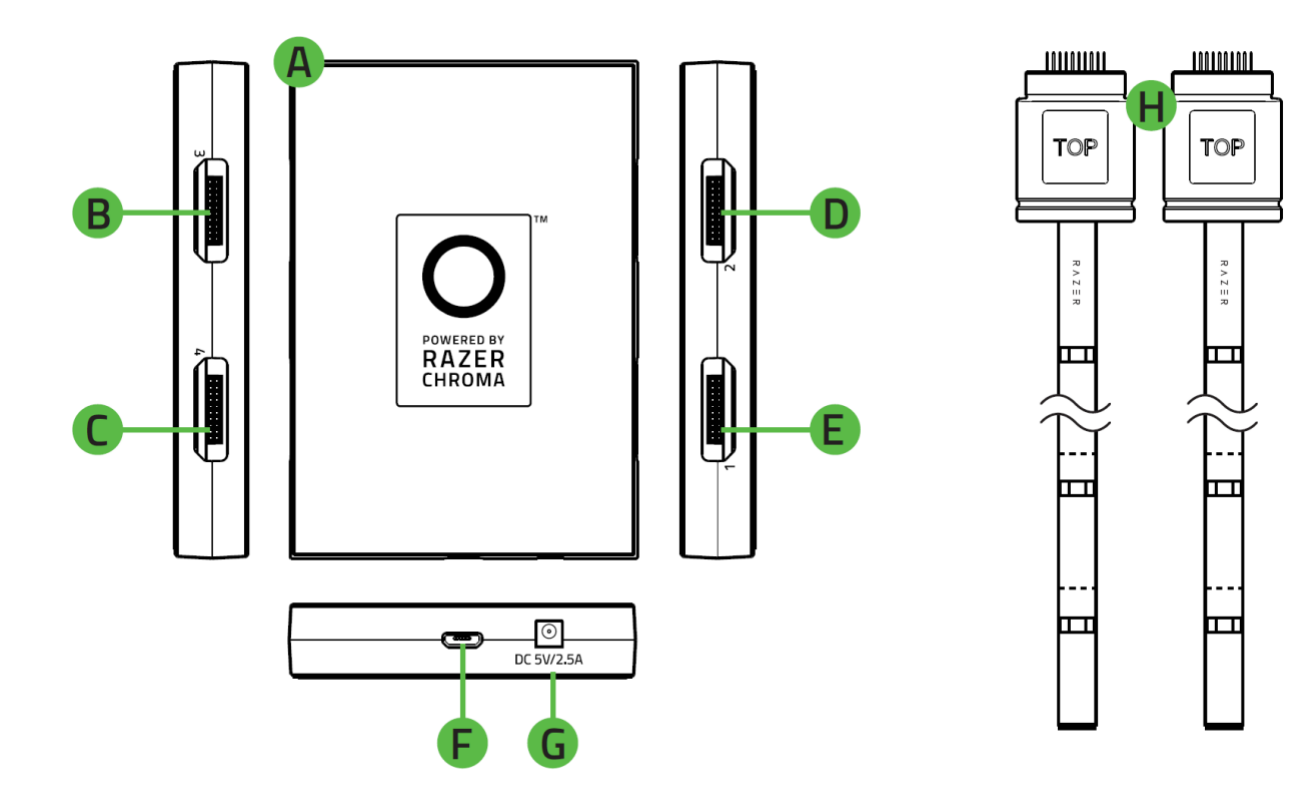

- A. Razer Chroma HDK-Modul
- B. LED-Kanal-Anschluss 3
- C. LED-Kanal-Anschluss 4
- D. LED-Kanal-Anschluss 2
- E. LED-Kanal-Anschluss 1
- F. Micro-USB-Anschluss
- G. Stromanschluss
- H. 2x 16-LED-Streifen

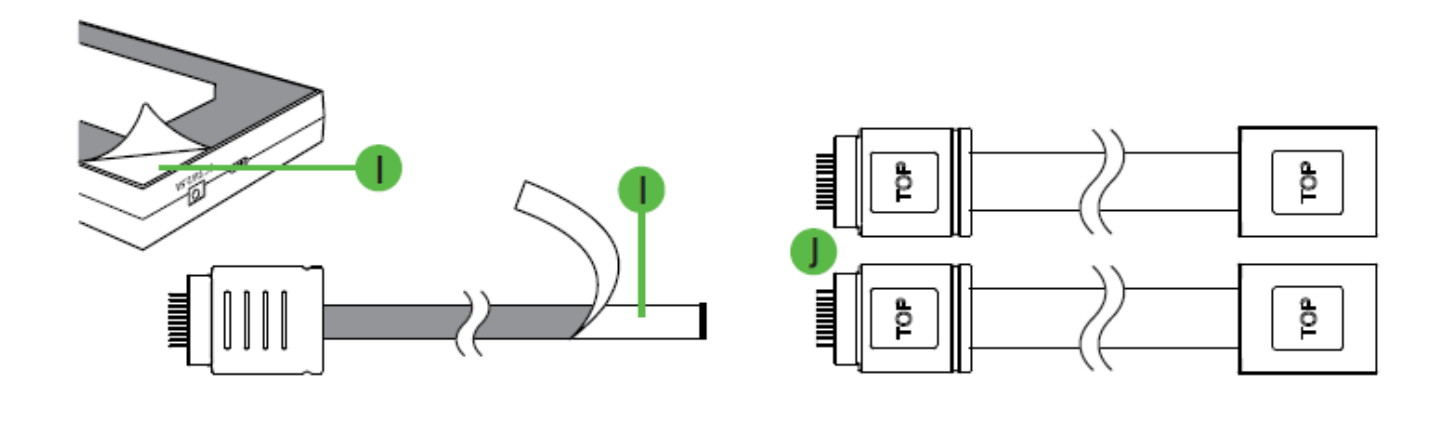

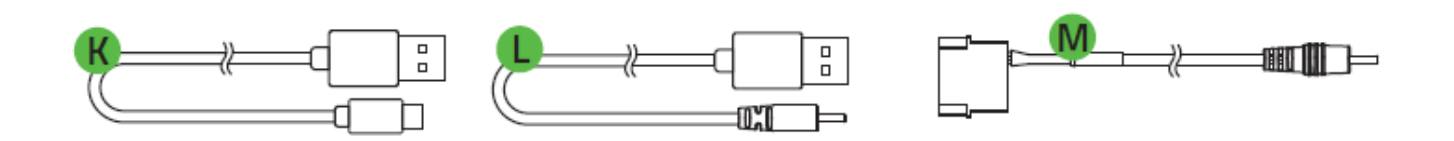

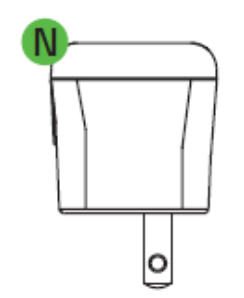

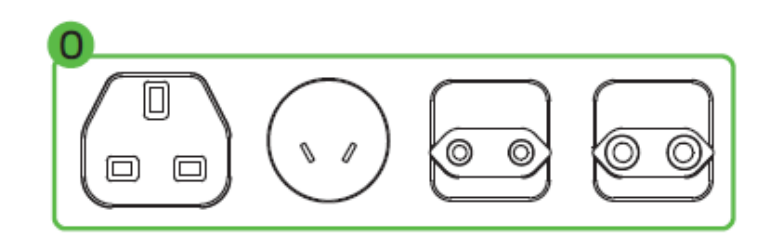

- I. Klebestreifen
- J. 2x LED-Verlängerungskabel
- K. USB-auf-Micro-USB-Kabel
- L. USB-Stromversorgungskabel
- M. Molex-Stromversorgungskabel
- N. Netzadapter
- O. Austauschbare Stecker

# <span id="page-8-0"></span>5. SO RICHTEST DU DEIN RAZER CHROMA HDK EIN

Um dein Razer Chroma HDK einzurichten, brauchst du nur folgendes zu tun:

1. Verbinde den Anschluss eines LED-Streifens mit einem der LED-Kanalanschlüsse des Razer Chroma HDK-Moduls.

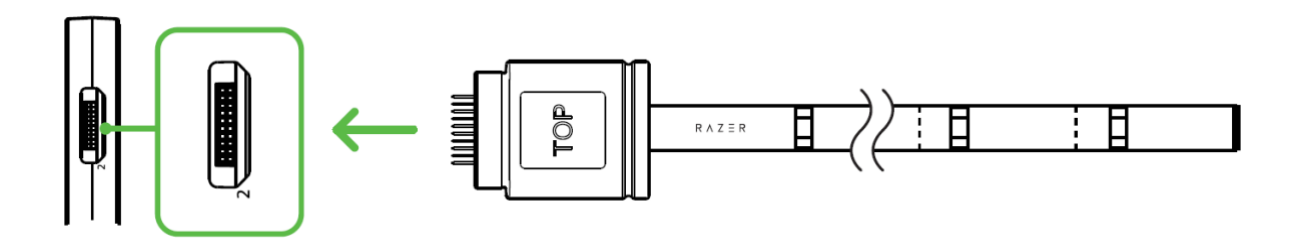

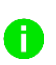

*Richte den Anschlussstecker zuerst mit dem gewünschten Anschluss aus, bevor du beide verbindest, um die Pole nicht zu beschädigen.*

2. Du kannst die Länge jedes LED-Streifens anpassen, indem du die mitgelieferten LED-Verlängerungskabel verwendest und/oder den jeweiligen LED-Streifen an den dafür vorgesehenen Stellen kürzt.

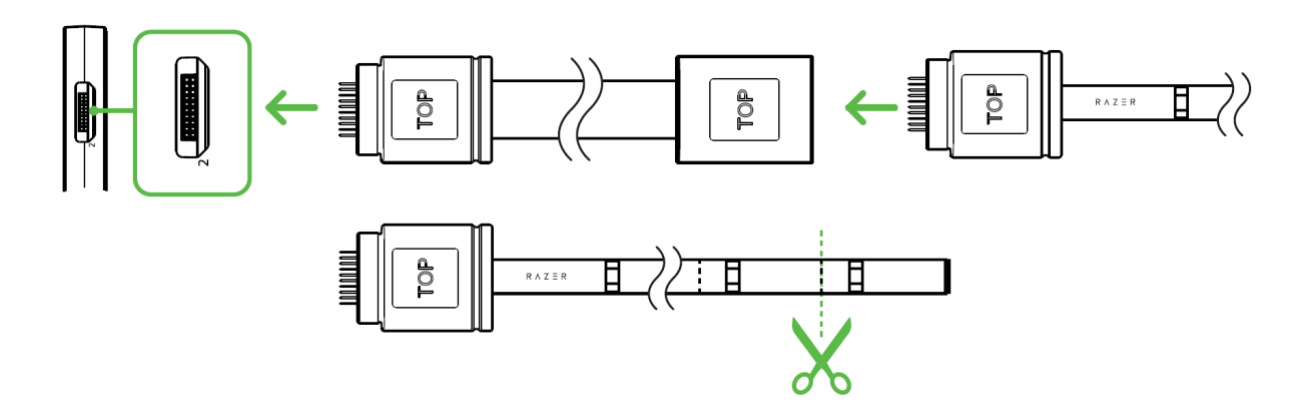

*Du darfst einen LED-Streifen nur an den dafür vorgesehenen Stellen kürzen. Die abgetrennten Teile eines LED-Streifens kannst du weder erneut verbinden oder anderweitig verwenden.*

3. Du kannst die Klebestreifen am Razer Chroma HDK-Modul und den LED-Streifen verwenden, um diese Komponenten an einer sauberen, trockenen und glatten Oberfläche zu befestigen.

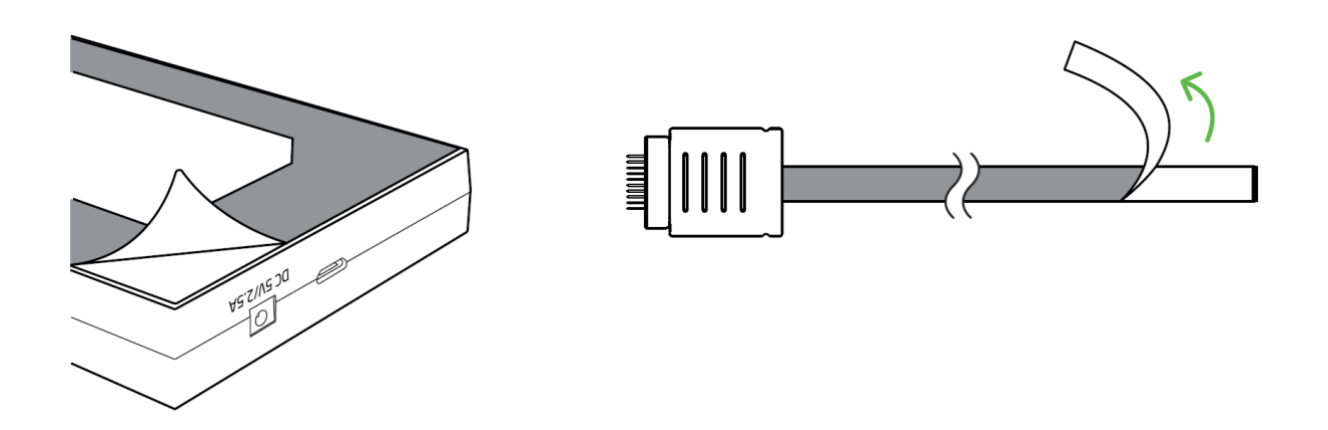

4. Du kannst dein Razer Chroma HDK je nach deinen Vorlieben mithilfe einer der folgenden Methoden mit Strom versorgen:

#### **METHODE 1: PER STROMVERSORGUNG**

Befestige zuerst den richtigen Adapterstecker an deinem Netzadapter. Verbinde nun den Netzadapter mithilfe des mitgelieferten USB-Stromversorgungskabels mit deinem Razer Chroma HDK-Modul. Stecke den Netzadapter nun in eine Steckdose.

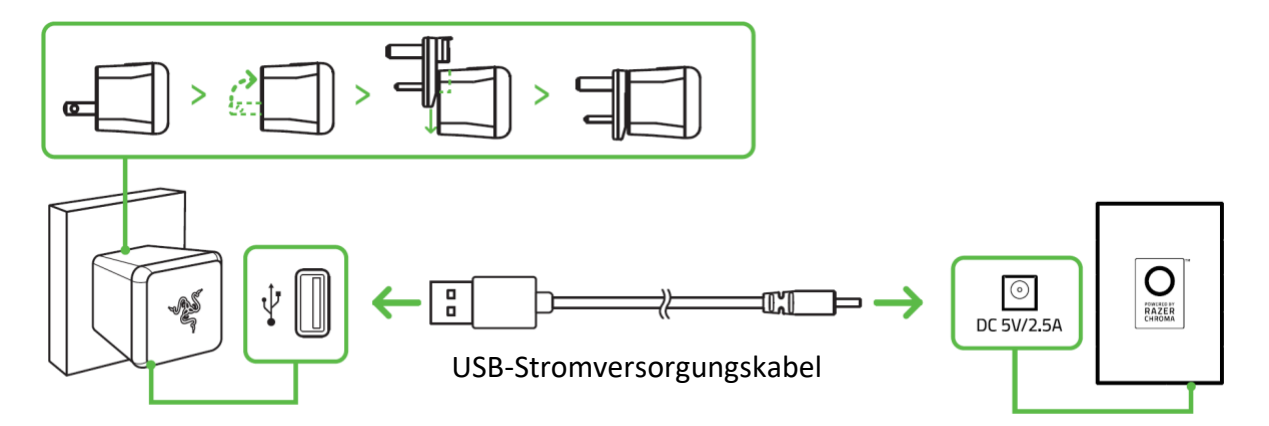

#### **METHODE 2: PER INTERNEM PC-NETZTEIL**

*Achtung: Bitte schalte deinen PC aus, bevor du mit dieser Methode fortfährst, um einen Stromschlag zu vermeiden.* 

Diese Methode ist empfehlenswert, wenn du die LED-Streifen im Inneren deines PC-Gehäuses anbringen möchtest. Verbinde mithilfe des mitgelieferten Molex-Stromversorgungskabels dein Razer Chroma HDK-Modul mit dem Molex-Stromversorgungsanschluss des Netzteils deines PC<sub>s</sub>.

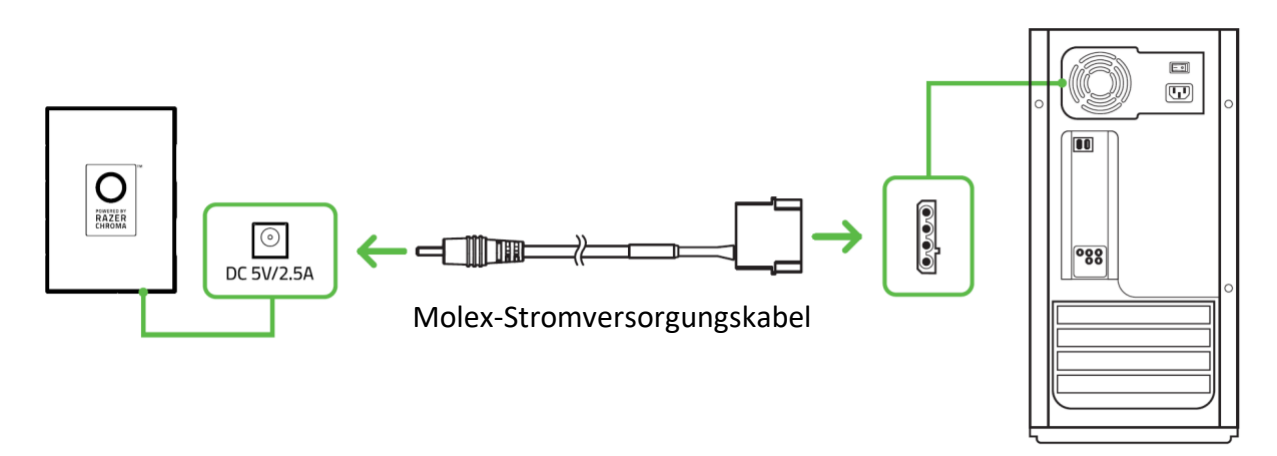

5. Verbinde nun mithilfe des USB-auf-Micro-USB-Kabels dein Razer Chroma HDK-Modul mit deinem PC.

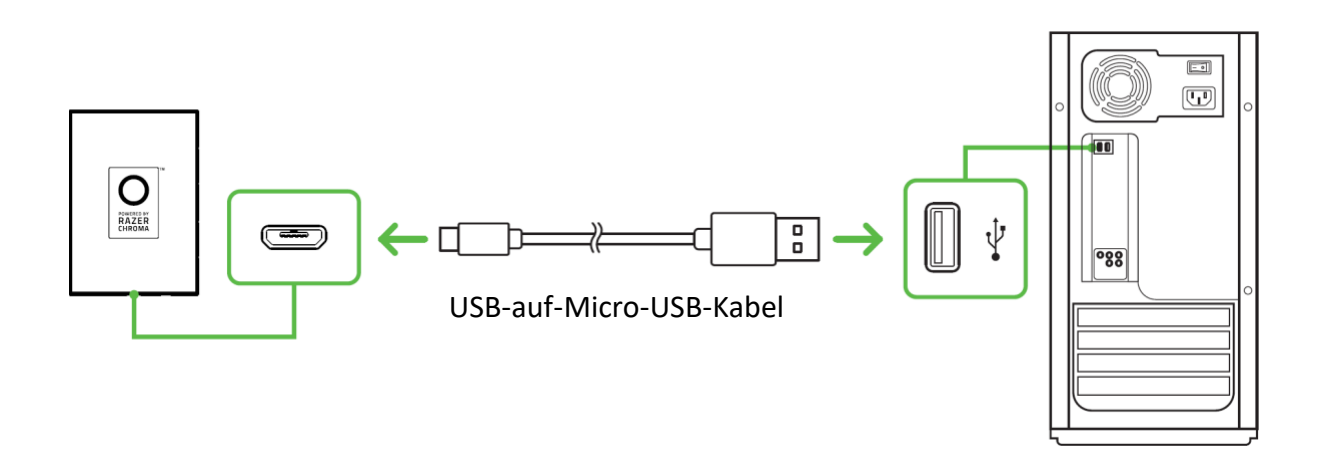

 $\bullet$ 

*Hinweis: Ist keine der Stromversorgungsoptionen verfügbar, kannst du diese Verbindung als optionale Stromversorgung für dein Razer Chroma HDK verwenden. Es ist allerdings ratsam, diese Verbindung zusammen mit der Stromversorgung zu verwenden, damit alle verbundenen LED-Streifen möglichst hell leuchten.*

# <span id="page-11-0"></span>6. SO INSTALLIERST DU RAZER SYNAPSE FÜR DEIN RAZER CHROMA HDK

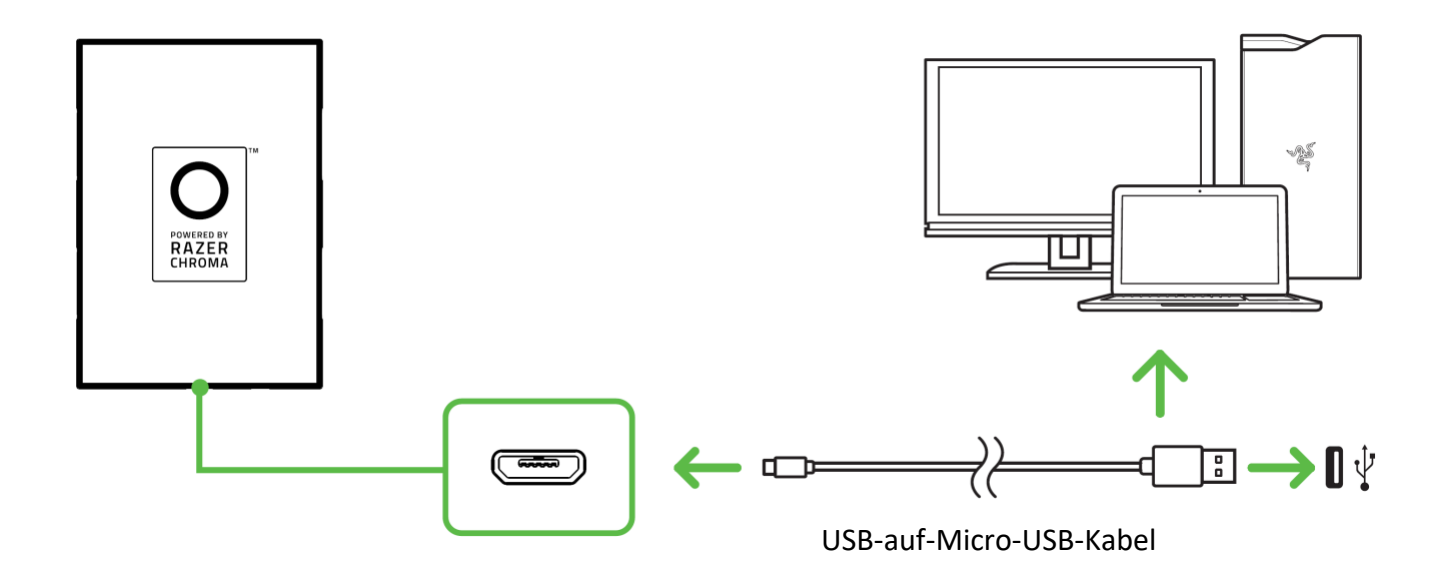

Schritt 1: Achte darauf, dass dein Razer Chroma HDK per USB-auf-Micro-USB-Kabels mit deinem PC verbunden ist.

Schritt 2: Installiere bei Aufforderung\* Razer Synapse oder lade das Installationsprogramm von [razer.com/synapse](http://razer.com/synapse) herunter.

Schritt 3: Registriere ich für eine Razer ID oder melde dich mit einem vorhandenen Konto an.

*\*Verfügbar ab Windows 8.*

## <span id="page-12-0"></span>7. SO KONFIGURIERST DU DEIN RAZER CHROMA HDK PER RAZER SYNAPSE

*Hinweis: Internetverbindung benötigt für Installation, Updates und cloud-basierte Features. Die*  A *Registrierung für eine Razer ID ist empfohlen, aber optional. Bei allen Features sind Änderungen vorbehalten, abhängig von der aktuellen Softwareversion, den angeschlossenen Geräten und unterstützten Apps und Software-Lösungen.*

## REGISTERKARTE "SYNAPSE"

Die Registerkarte "Synapse" ist die Standardregisterkarte, wenn du Razer Synapse zum ersten Mal startest.

#### **Cockpit**

Die Registerkarte "Cockpit" bietet dir eine Übersicht über Razer Synapse. Von dort aus kannst du auf alle deine Razer-Geräte, Module und Online-Dienste zugreifen.

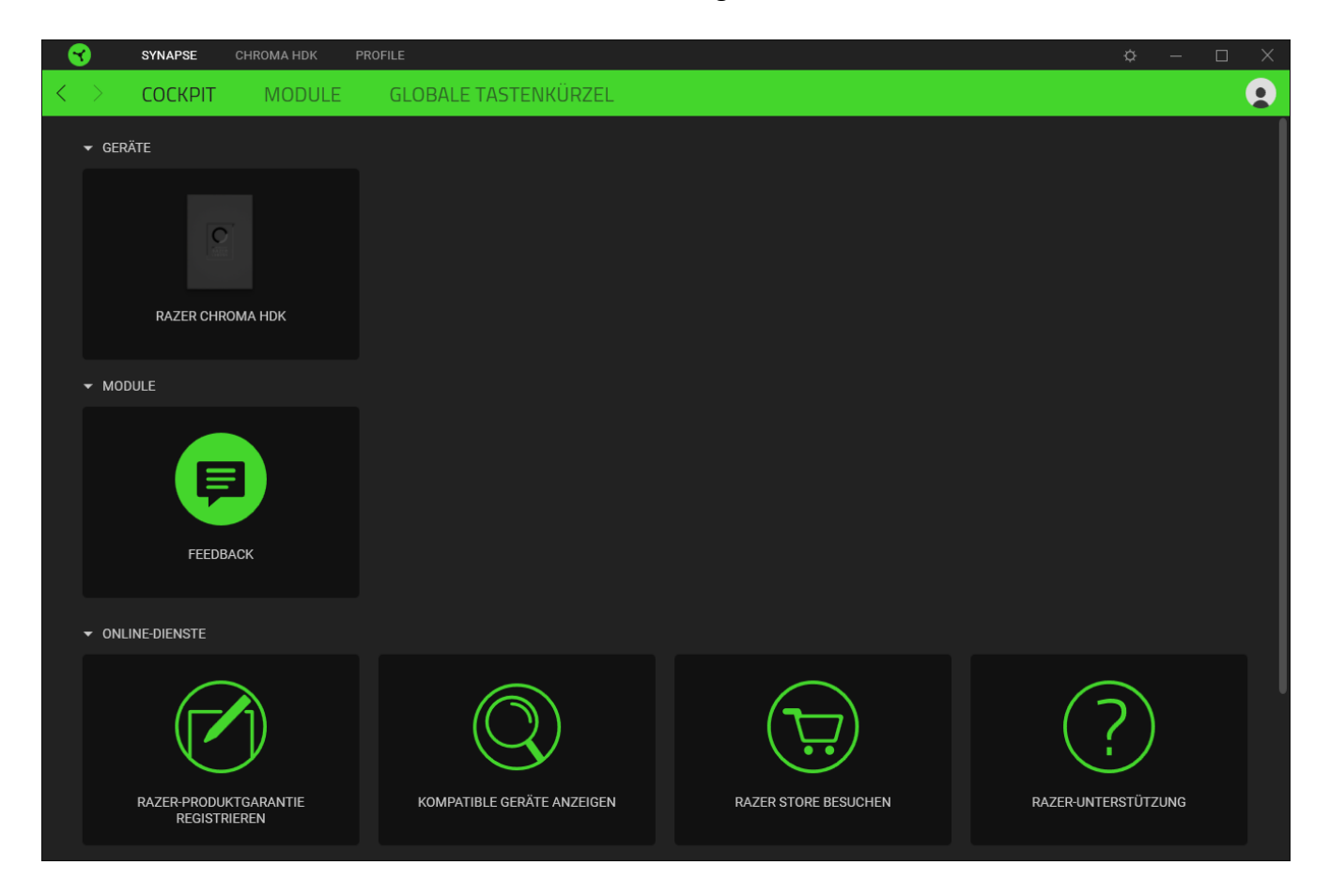

#### Module

Unter der Registerkarte "Module" werden alle installierten und zur Installation verfügbaren Module angezeigt.

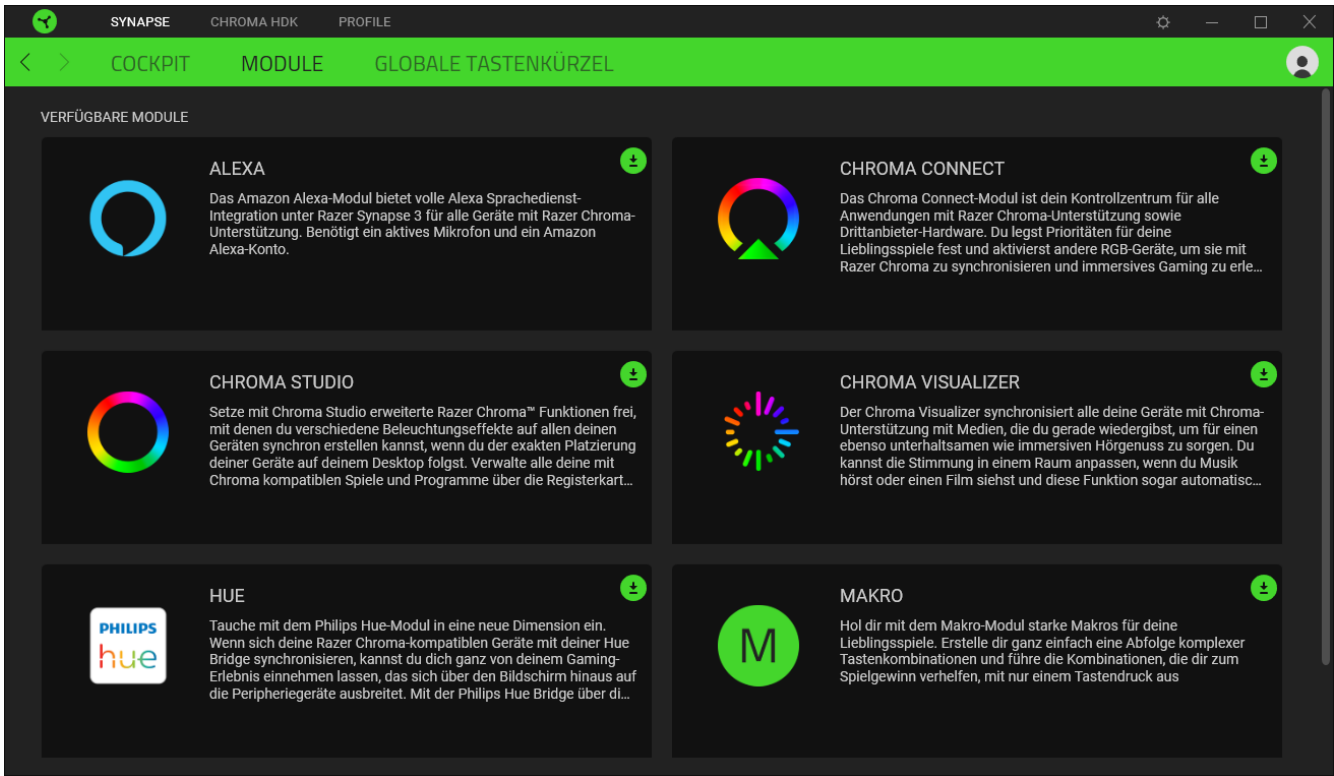

### Globale Tastenkürzel

 $\bullet$ 

Du kannst Aktionen oder Funktionen von Razer Synapse selbst definierten Tastenkombinationen zuweisen, die alle profilspezifischen Tastenzuweisungen außer Kraft setzen. [Erfahre mehr über Profile](#page-15-0)

*Nur Eingaben von Geräten, die Razer Synapse unterstützen, werden erkannt.*

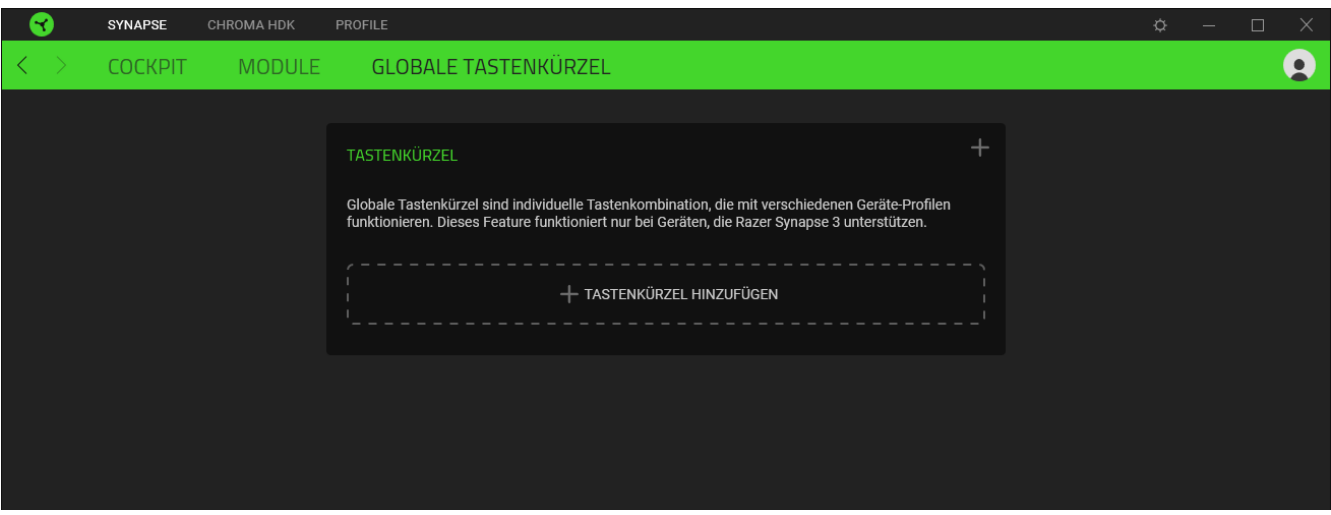

## CHROMA HDK

Die Registerkarte "Chroma HDK" ist die wichtigste für dein Razer Chroma HDK. Von hier kannst du die Eigenschaften der LED-Streifen-Beleuchtung anpassen, etwa Helligkeit, Beleuchtungsschema und Effekte. Änderungen, die in dieser Registerkarte vorgenommen werden, speichert das Programm automatisch auf deinem System und in der Cloud.

#### Beleuchtung

Über die Registerkarte "Beleuchtung" kannst du die Beleuchtungseinstellungen für dein Razer-Gerät anpassen.

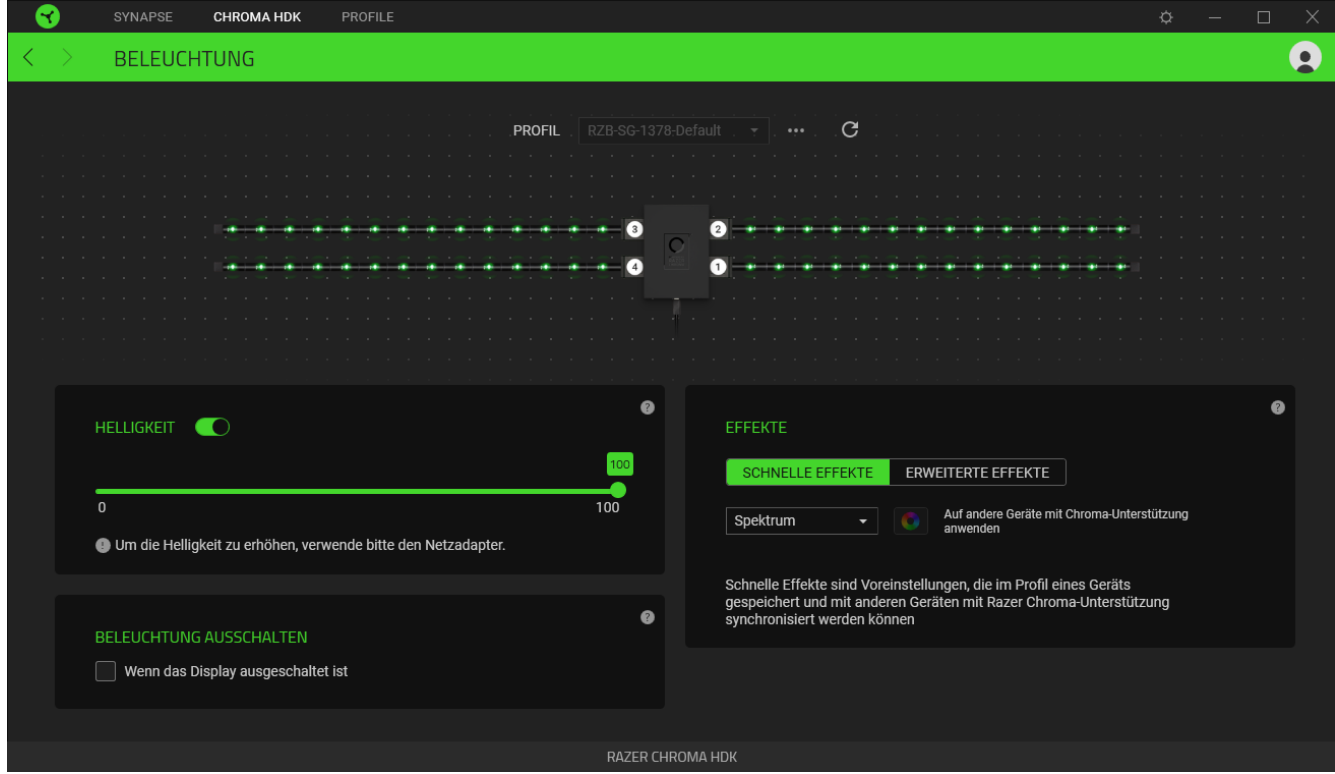

*Der Beleuchtungseffekt wird auf die Standardeinstellung (Durchlaufen des Farbspektrums)*  A *zurückgesetzt, wenn die USB-Verbindung des Razer Chroma HDK-Moduls mit deinem Computer* 

### <span id="page-15-0"></span>*Profil*

In deinem Profil werden die Einstellungen für alle deine Razer Geräte gespeichert. Standardmäßig basiert die Profilbezeichnung auf deinem Systemnamen. Um ein Profil hinzuzufügen, umzubenennen, zu exportieren, zu duplizieren oder zu löschen, klicke einfach die Schaltfläche (\*\*\*) an.

#### *Aktualisierung der Trigger Strips*

*getrennt wird.*

Hast du einen LED-Streifen mit dem Razer Chroma HDK-Modul verbunden, kannst du über die Aktualisieren-Schaltfläche ( $\mathbb{C}$ ) die Anzahl mit dem Razer Chroma HDK-Modul verbundener LED-Streifen aktualisieren. Du kannst auch F5 drücken, um die Anzahl LED-Streifen zu aktualisieren.

#### *Helligkeit*

Du kannst die Beleuchtung deines Razer-Geräts ausschalten, indem du die Helligkeit anpasst oder die Leuchtkraft per Regler erhöhst oder verringerst.

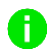

*Damit die LED-Streifen möglichst hell leuchten, solltest du sie per USB-auf-Micro-USB-Kabel mit Strom versorgen.*

#### *Effekte*

Es gibt eine Anzahl vordefinierter Effekte, die ausgewählt und auf die LED-Streifen angewendet werden können:

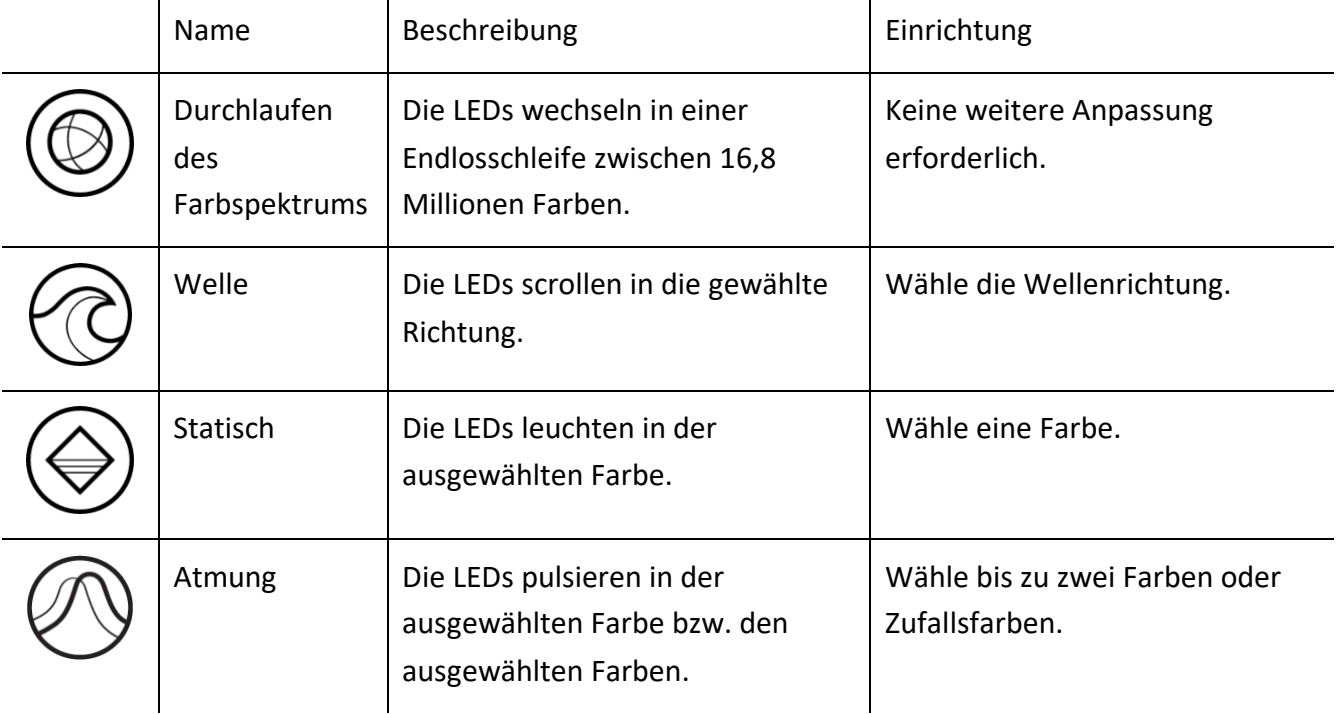

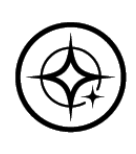

Sternenfunkeln | Die LEDs leuchten und verdunkeln sich zufällig für einen per Zufall bestimmten Zeitraum.

Wähle bis zu zwei Farben oder Zufallsfarben und dann die Dauer.

Solltest du noch andere Geräte mit Razer Chroma-Unterstützung besitzen, kannst du durch Anklicken der Schaltfläche Chroma Sync (  $\bullet$  ) ihre Beleuchtungseffekte mit deinem Razer-Gerät synchronisieren.

*Nur Geräte, die den ausgewählten Beleuchtungseffekt unterstützen, werden synchronisiert.*

## *Erweiterte Effekte*

Mithilfe der Option "Erweiterte Effekte" kannst du einen Chroma-Effekt wählen, um ihn mit deinem Razer Chroma-Gerät zu verwenden. Um deinen eigenen Chroma-Effekt zu erstellen, klicke einfach auf die Chroma Studio-Schaltfläche (<sup>O CHROMA STUDIO</sup>).

## *Beleuchtung ausschalten*

Du kannst Energie sparen, indem mithilfe dieser Option die Beleuchtung deines Geräts ausschaltest, sobald der Bildschirm deines Systems ausgeschaltet wird.

## REGISTERKARTE "PROFILE"

Über die Registerkarte "Profile" kannst du ganz leicht deine Profile verwalten und sie mit deinen Spielen und Anwendungen verknüpfen.

#### Geräte

Hier kannst du sehen, welches Razer-Gerät ein bestimmtes Profil verwendet oder welcher Chroma-Effekt mit bestimmten Spielen verknüpft ist.

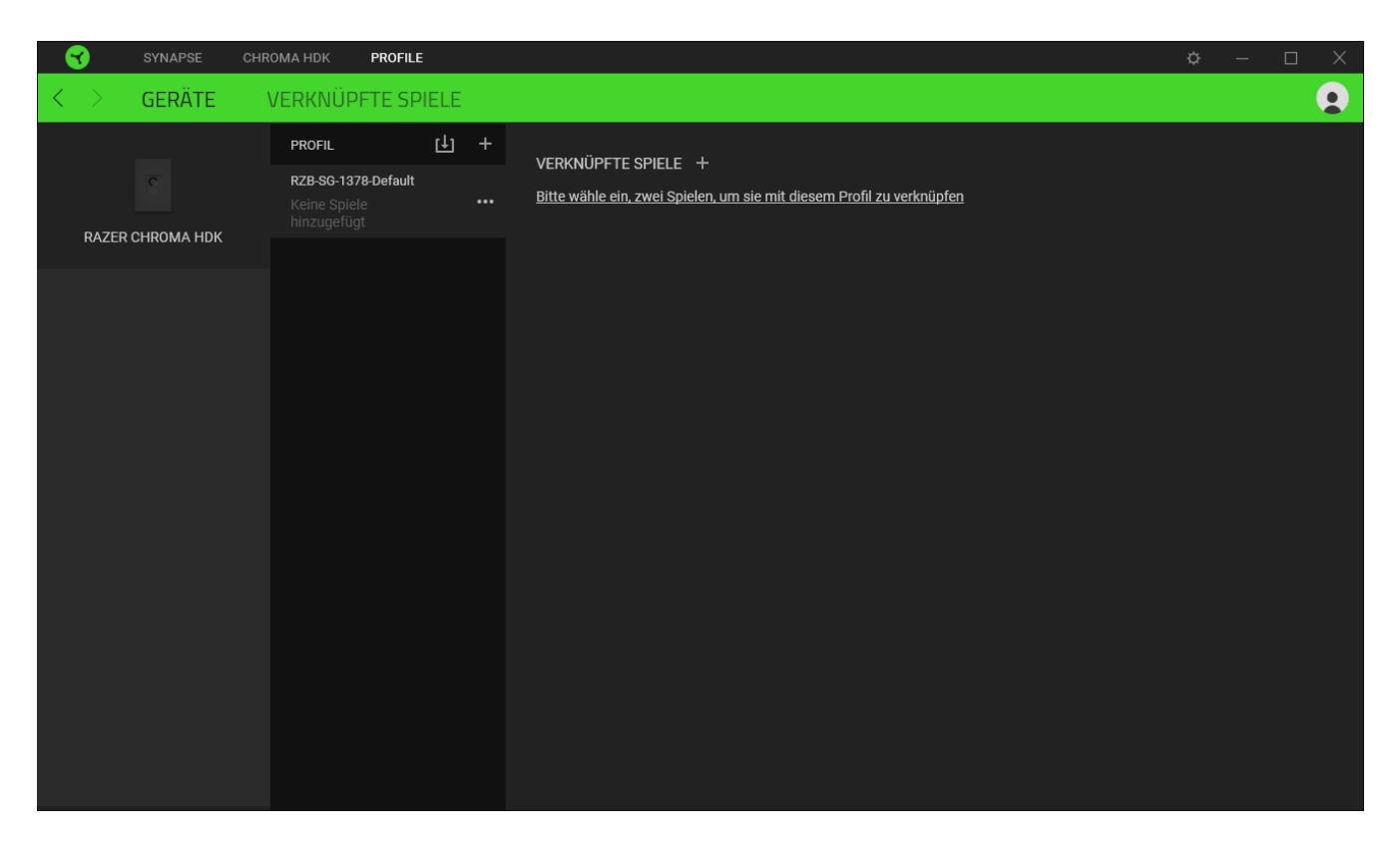

Du kannst Profile von deinem Computer oder aus der Cloud importieren. Klicke dazu auf die Importieren-Schaltfläche ( $\biguplus$ ), lege neue Profile für das ausgewählte Gerät mithilfe der Hinzufügen-Schaltfläche ( $\pm$ ). Um ein Profil umzubenennen, zu duplizieren, zu exportieren oder zu löschen,

klicke einfach auf die Diverses-Schaltfläche ( ••• ). Jedes Profil kann sich auf Wunsch automatisch aktivieren, wenn du eine bestimmte Anwendung startest mithilfe der Option "Verknüpfte Spiele" startest.

Verknüpfte Spiele

Die Registerkarte "Verknüpfte Spiele" gibt dir die Möglichkeit, Spiele hinzufügen, Peripheriegeräte anzusehen, die mit Spielen verknüpft sind, oder nach hinzugefügten Spielen zu suchen. Du kannst auch Spiele alphabetisch sortieren oder danach, welche zuletzt oder am häufigsten gespielt wurden. Hinzugefügte Spiele werden dort auch dann noch aufgeführt, wenn sie nicht mehr mit einem Razer-Gerät verknüpft sind.

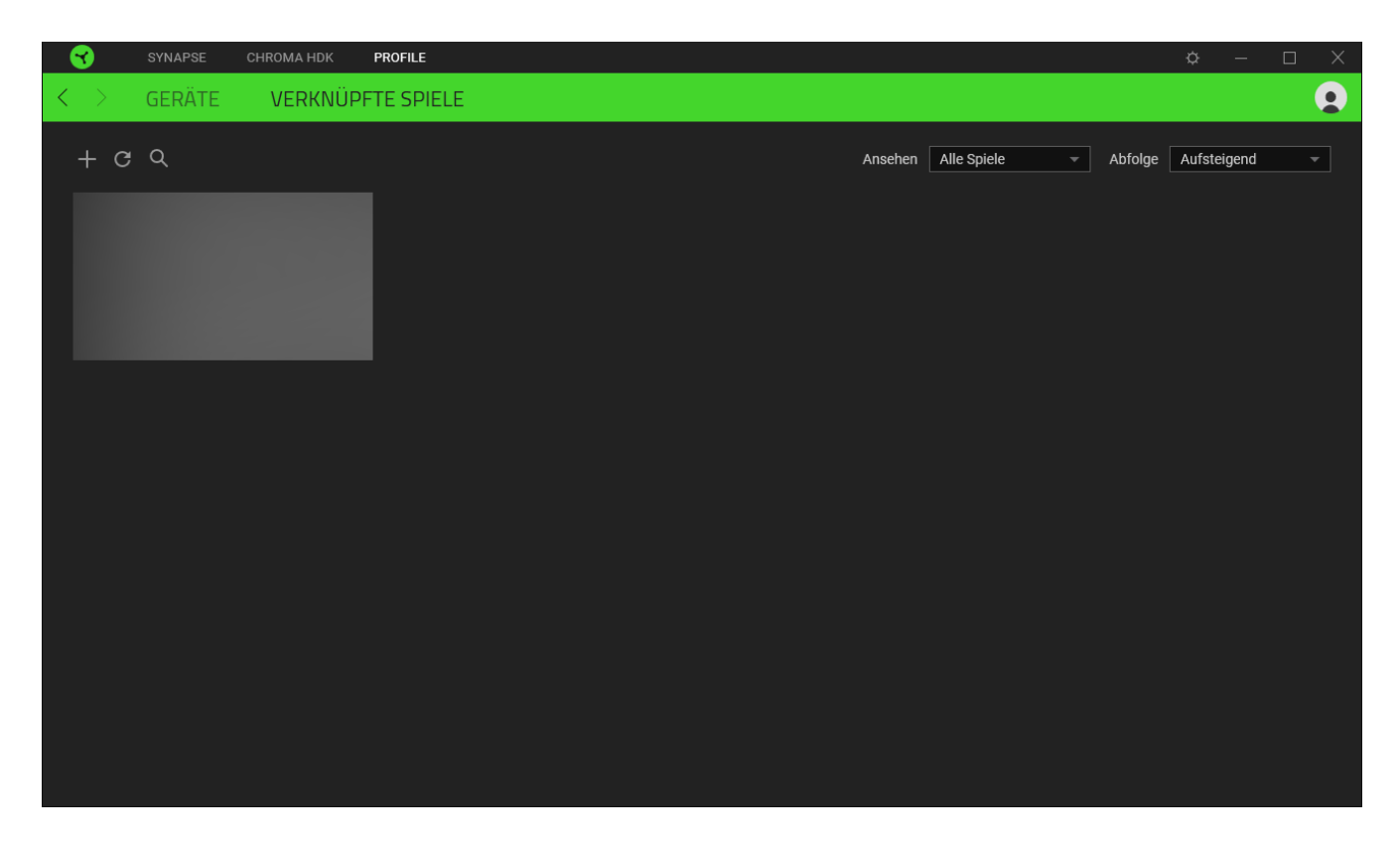

Um deine Spiele mit verbundenen Razer Geräten zu verknüpfen, klicke einfach auf ein Spiel in der Liste, dann auf "Gerät und Profil auswählen, um im Spiel automatisch zu starten" um das Razer Gerät zum Verknüpfen auszuwählen. Sobald du eine Verknüpfung angelegt hast, kannst du auf die Diverses-Schaltfläche (  $\bullet\bullet\bullet$  ) des entsprechenden Geräts klicken, um ein bestimmtes Profil auszuwählen.

## EINSTELLUNGEN-FENSTER

Im Einstellungen-Fenster, das du per Klick auf die Schaltfläche ( $\mathbb{Q}$ ) von Razer Synapse aufrufst, kannst du den Start und die Anzeigesprache von Razer Synapse anpassen, dir das Handbuch jedes verbundenen Razer-Geräts ansehen oder jedes verbundene Razer-Gerät auf seine Werkseinstellungen zurücksetzen.

![](_page_20_Picture_2.jpeg)

#### Standard-Registerkarte

Die Standard-Registerkarte des Einstellungen-Fensters ist die Registerkarte "Allgemein". Von hier aus kannst du die Anzeigesprache der Software, ihr Verhalten beim Start anpassen und das Anzeige-Thema anpassen. Du kannst auch manuell deine Profile mit der Cloud synchronisieren  $\mathcal{L}$ ) oder dir das Handbuch aller verbundenen Razer Geräte und installierter Module ansehen.

#### Registerkarte "Zurücksetzen"

Mithilfe der Registerkarte "Zurücksetzen" kannst du alle verbundenen Razer-Geräte mit integriertem Speicher auf ihre Werkseinstellungen zurücksetzen und/oder Razer Synapse-Tutorials zurücksetzen, um dich mit den neuen Features von Razer Synapse vertraut zu machen.

![](_page_20_Picture_7.jpeg)

*Alle im integrierten Speicher der ausgewählten Geräte gesicherten Profile werden gelöscht, wenn du ein Razer-Gerät zurücksetzt.*

## Registerkarte "Über"

Über die Registerkarte "Über" kannst du dir kompakte Software-Informationen, Copyright-Angaben und Links zu den Nutzungsbedingungen anzeigen lassen. Mithilfe dieser Registerkarte kannst du auch nach Software-Updates suchen oder schnell auf die Razer-Communitys in den Soziale Medien zugreifen.

# <span id="page-22-0"></span>8. SICHERHEIT UND WARTUNG

## SICHERHEITSRICHTLINIEN

Um die größtmögliche Sicherheit bei der Benutzung des Razer Chroma HDK zu gewährleisten, empfehlen wir die Einhaltung der folgenden Richtlinien:

- Solltest du Probleme beim normalen Betrieb des Geräts haben und die Fehlerbehebung schafft keine Abhilfe, trenne das Gerät von der Stromversorgung und wende dich an die RazerHotline. Hilfe findest du auch unter [support.razer.com.](http://support.razer.com/) Versuche nicht, das Gerät selbst zu warten oder zu reparieren.
- Nimm das Gerät nicht auseinander (dadurch erlischt die Garantie) und benutze es nicht mit abweichender Stromspannung.
- Schalte das Gerät aus, bevor du Veränderungen vornimmst und/oder die Verbindung mit LED-Streifen trennst.
- Verwende nur die im Lieferumfang enthaltenen Kabel.
- Verwende oder befestige die LED-Streifen nicht in Bereichen, wo sie häufig gequetscht, gebogen, gefaltet, gedrückt oder permanentem Druck ausgesetzt sind.
- Behandle die LED-Streifen stets mit Vorsicht. Ziehe nicht übermäßig stark daran. Die LED-Streifen dürfen weder gefaltet noch um mehr als 90° verbogen werden.
- Wenn du das Razer Chroma HDK mit dem Netzteil deines PCs und/oder LED-Streifen mit dem so mit Strom versorgten Gerät verbindest, schalte bitte erst deinen PC aus, um einen Stromschlag zu vermeiden.
- Verwende oder installiere das Gerät und seine Komponenten nicht in der Nähe von Wasser, Feuchtigkeit, Lösungsmitteln oder feuchten Oberflächen und setze die Komponenten nicht längere Zeit höheren Temperaturen oder direktem Sonnenlicht aus.
- Halte das Gerät und seine Komponenten von Flüssigkeiten, Feuchtigkeit und Nässe fern. Betreibe das Gerät und seine Komponenten nur innerhalb eines Temperaturbereichs von 0 °C bis 40 °C. Sollte die Temperatur außerhalb dieses Bereiches liegen, trenne das Gerät von der Stromversorgung und schalte es aus, bis die Temperatur sich wieder auf ein geeignetes Maß eingepegelt hat.

## WARTUNG UND BENUTZUNG

Das Razer Chroma HDK benötigt nur ein geringes Ausmaß an Wartung, um in einem optimalen Zustand zu bleiben. Wir empfehlen, das Razer Chroma HDK einmal monatlich vom USB-Anschluss und der Stromversorgung zu trennen und es mit einem weichen Tuch oder einem Wattestäbchen zu

reinigen, um das Ansammeln von Schmutz zu vermeiden. Verwende keine Seife oder aggressive Reinigungsmittel.

## <span id="page-24-0"></span>9. RECHTLICHE HINWEISE

## INFORMATIONEN ZUM URHEBERRECHT UND ZUM GEISTIGEN EIGENTUM

© 2021 Razer Inc. Alle Rechte vorbehalten. Razer, das dreiköpfige Schlangen-Logo, das Razer-Logo, "For Gamers. By Gamers." und das "Powered by Razer Chroma"-Logo sind Marken oder eingetragene Marken von Razer Inc. und/oder angeschlossenen Unternehmen in den Vereinigten Staaten oder anderen Ländern. Alle anderen Warenzeichen sind Eigentum der jeweiligen Inhaber.

Windows and the Windows logo are trademarks or registered trademarks of the Microsoft group of companies.

Razer Inc. ("Razer") kann über Copyrights, Marken, Geschäftsgeheimnisse, Patente, Patentanträge oder andere Rechte an geistigem Eigentum (eingetragen oder nicht) hinsichtlich des Produkts in diesem Handbuch verfügen. Razer gewährt durch die Bereitstellung dieses Handbuchs keine Lizenz für diese Copyrights, Marken, Patente oder andere Formen von geistigem Eigentum. Die Razer Chroma Hardware Development Kit (HDK) (das "Produkt") kann sich von den Abbildungen auf der Verpackung oder anderswo unterscheiden. Razer übernimmt keine Haftung für solche Unterschiede oder für eventuelle Fehler. Die in diesem Handbuch enthaltenen Informationen können sich ohne Ankündigung jederzeit ändern.

## EINGESCHRÄNKTE PRODUKTGARANTIE

Aktuelle Informationen zu den Bedingungen der eingeschränkten Produktgarantie findest du unter [razer.com/warranty.](http://razer.com/warranty)

## HAFTUNGSBESCHRÄNKUNG

Razer haftet in keinem Falle für verlorene Gewinne, Verluste von Informationen oder Daten, besondere, zufällige, indirekte, strafrechtliche oder Folgeschäden, die sich aus dem Vertrieb, dem Verkauf, dem Wiederverkauf, dem Gebrauch oder Nutzungsunvermögen des Produkts ergeben. Razer ist in keinem Falle verpflichtet, für höhere Summen als den Einzelhandelspreis des Produkts zu haften.

## **ALLGEMEIN**

Diese Bedingungen unterliegen dem Recht des Staates, in dem das Produkt erworben wurde. Wenn eine hierin enthaltene Bestimmung ungültig oder nicht durchsetzbar ist, wird sie (soweit sie ungültig oder nicht durchsetzbar ist) unwirksam und wird ohne Einfluss auf die verbleibenden Bestimmungen aus der Auslegung dieser Vereinbarung ausgeschlossen. Razer behält sich das Recht vor, jede Bedingung jederzeit und ohne Vorankündigung zu ändern.